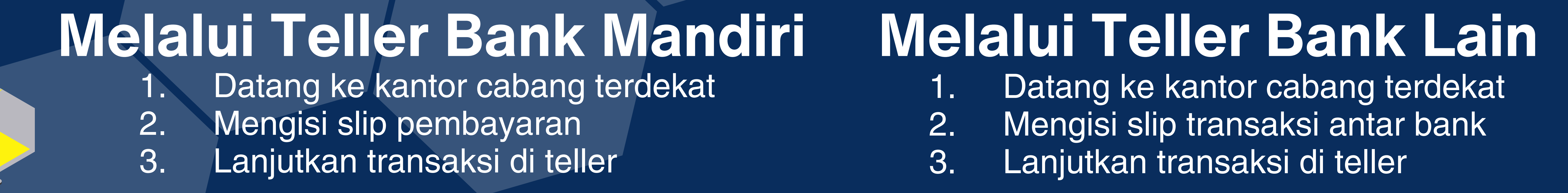

- 1. Masukkan kartu & PIN ATM
- 2. Pilih menu Bayar/Beli
- 3. Pilih opsi lainnya à Multipayment
- 4. Masukkan kode biller Akademi Teknik Soroako: **87115**
- 5. Masukkan nomor Virtual Account: **87115**+**nomor Registrasi**+**0** Contoh: **87115241599990** untuk yang mendapatkan nomor registrasi 24159999
- 6. Masukkan nominal tagihan
- Pastikan data sesuai dan lanjutkan pembayaran

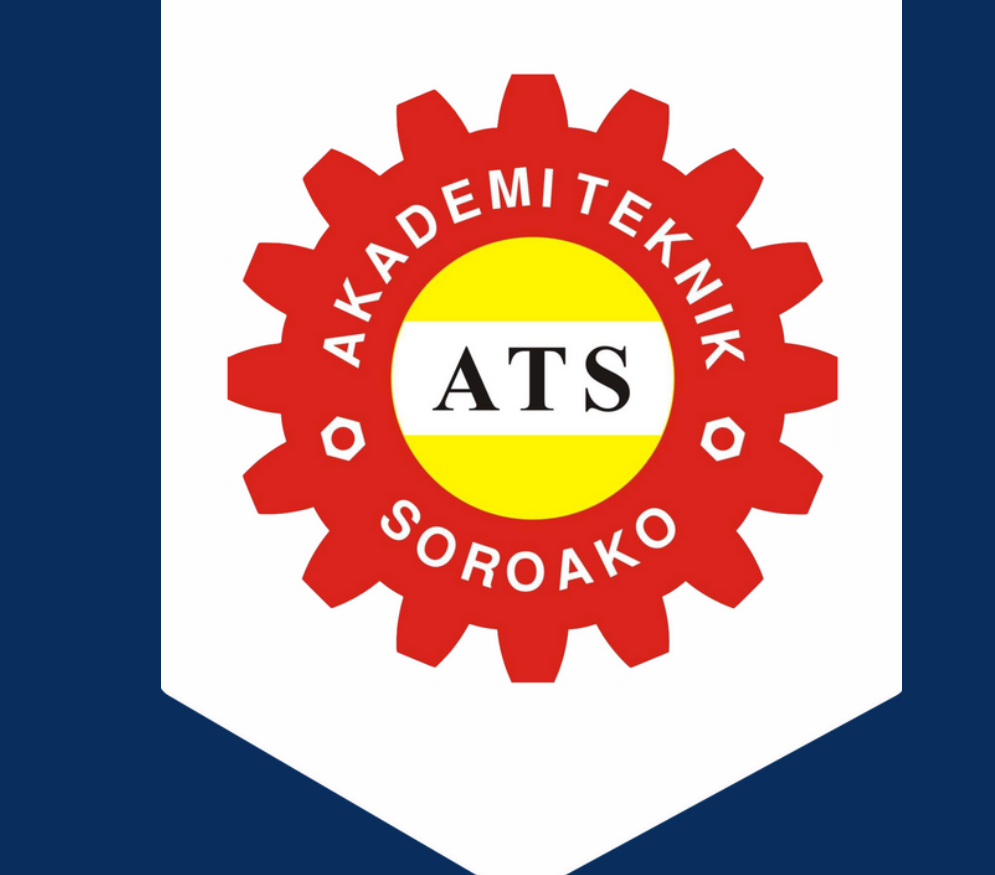

# PANDUAN PEMBAYARAN PMB ATS

- 1. Login ke aplikasi Livin by Mandiri
- 2. Pilih menu Bayar Pendidikan
- 3. Masukkan kode biller Akademi Teknik Soroako: **87115**
- 4. Masukkan nomor Virtual Account: **87115**+**nomor Registrasi**+**0**
	- Contoh: **87115241599990** untuk yang mendapatkan nomor registrasi 24159999
- 5. Masukkan nominal tagihan
- 6. Pastikan data sesuai dan lanjutkan pembayaran
- Simpan/foto bukti transaksi

#### 8. Simpan/foto bukti transaksi

# Melalui ATM Bank Mandiri

### Melalui Aplikasi Livin by Mandiri

- **BTN**<br>mobile
- 5. Wajib pastikan menggunakan metode: **TRANSFER ONLINE**
- 6. Masukkan nominal tagihan
- Pastikan data sesuai dan lanjutkan pembayaran b
- 8. Simpan/foto bukti transaksi

- 1. Masukkan kartu & PIN ATM
- 2. Pilih menu transfer antar bank
- 3. Masukkan kode **bank Mandiri (008)+kode biller Akademi Teknik Soroako (87115)+nomor registrasi+0** Contoh: **00887115241599990** untuk yang mendapatkan nomor registrasi 24159999
- 4. Masukkan nominal tagihan
- 5. Pastikan data sesuai dan lanjutkan pembayaran
- 6. Simpan/foto bukti transaksi

## Melalui Aplikasi Mobile Banking selain Bank Mandiri

# Melalui ATM Bank Lain (Link)

Seperti: BRImo, BSI Mobile, Sulselbar Mobile, BTN Mobile, dll

- 1. Login ke aplikasi Mobile Banking
- 2. Pilih menu Transfer Transfer Antar Bank
- 3. Pilih bank tujuan: BANK MANDIRI
- 4. Nomor rekening diisi menggunakan nomor Virtual Account dengan format: **87115**+**nomor Registrasi+0** Contoh: **87115241599990** untuk yang mendapatkan nomor registrasi 24159999

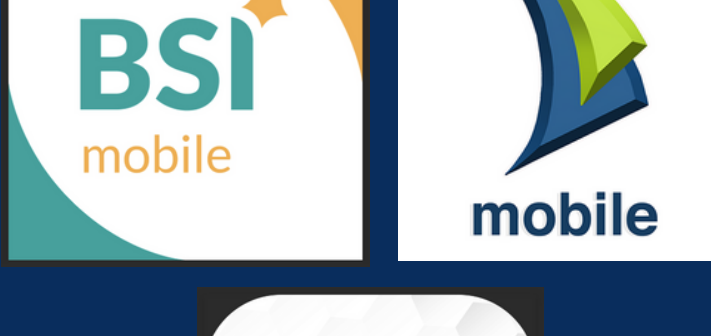

**BR** 

livin